**Schritt 4**

Ersteinrichtung

Starten Sie den Einrichtungsassistenten mit einem Klick auf "Einrichtung starten".

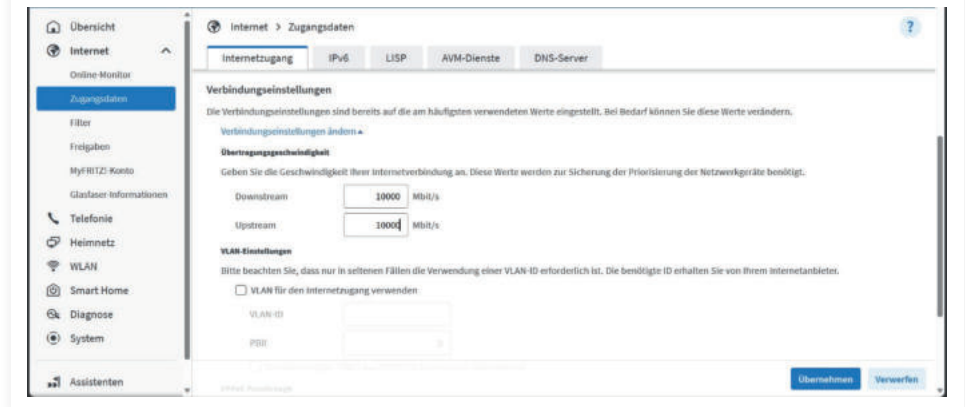

 $\overline{3}$ 

Schließen Sie die Einrichtung mit einem klick auf "Übernehmen" ab.

#### **Schritt 5** Telefonie

**Schritt 7** Dual-Stack

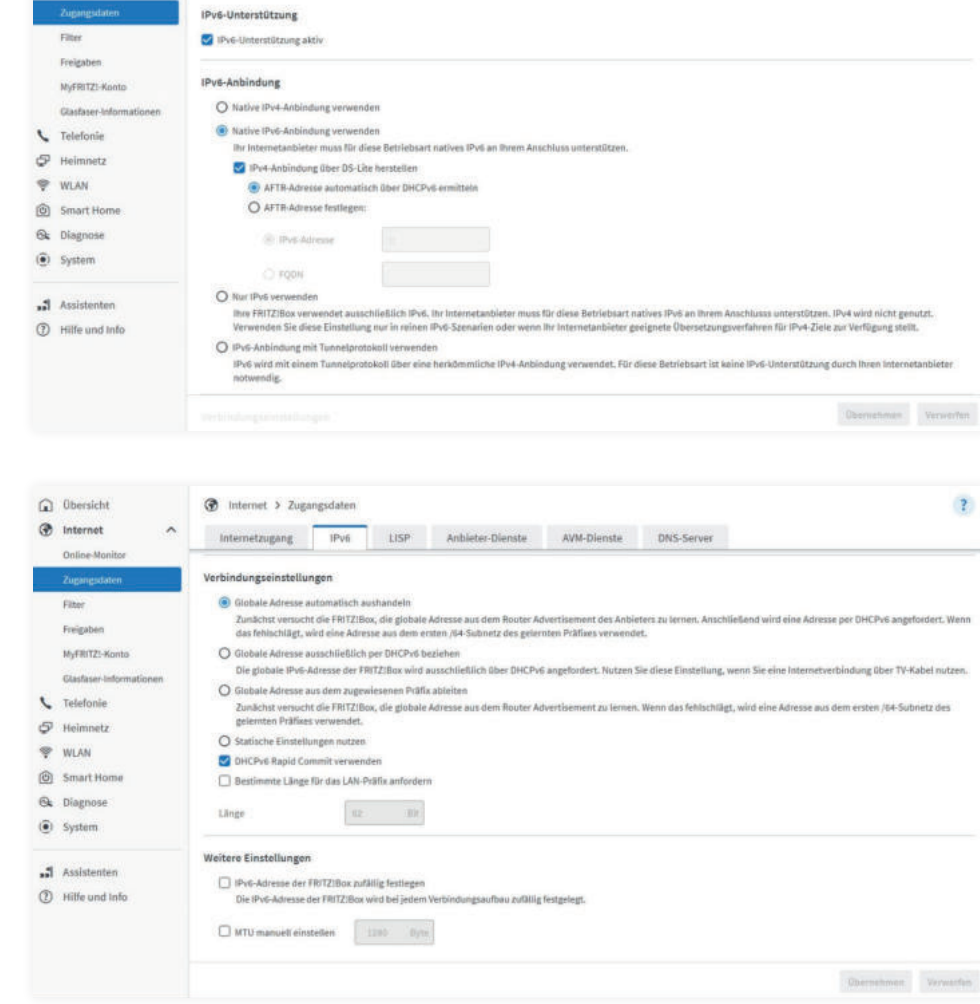

Speichern Sie die Einstellungen mit einem klick auf "Übernehmen".

#### **Schritt 8** Dynamische IPv6

#### **Schritt 9** Dynamische IPv4

**Schritt 10** Nachtrag Telefonie

**Schritt 11** Nachtrag WLAN Stellen Sie eine LAN oder WLAN-Verbindung zwischen Ihrer FRITZ!Box und einem browserfähigen Endgerät (PC, Laptop, Handy, Tablet) her. Starten Sie einen Browser Ihrer Wahl (z. B. Google Chrome, Mozilla Firefox)

Nachdem Sie sich aus dem Abschnitt "Ersteinrichtung" mit Ihren Benutzerdaten erfolgreich angemeldet und verbunden haben, sind folgende Einstellungen vorzunehmen. Passen Sie die Einstellungen untern dem Menüpunkt

"Zugangsdaten" > Reiter "IPv6" wie folgt an:

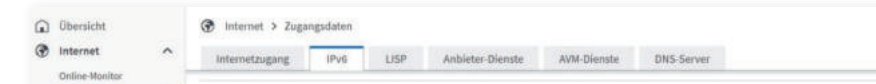

Nachdem Sie sich aus dem Abschnitt "Ersteinrichtung" mit Ihren Benutzerdaten erfolgreich angemeldet und verbunden haben, sind folgende Einstellungen vorzunehmen. Passen Sie die Einstellungen unter dem Menüpunkt

"Zugangsdaten" > Reiter "IPv6" wie folgt an:

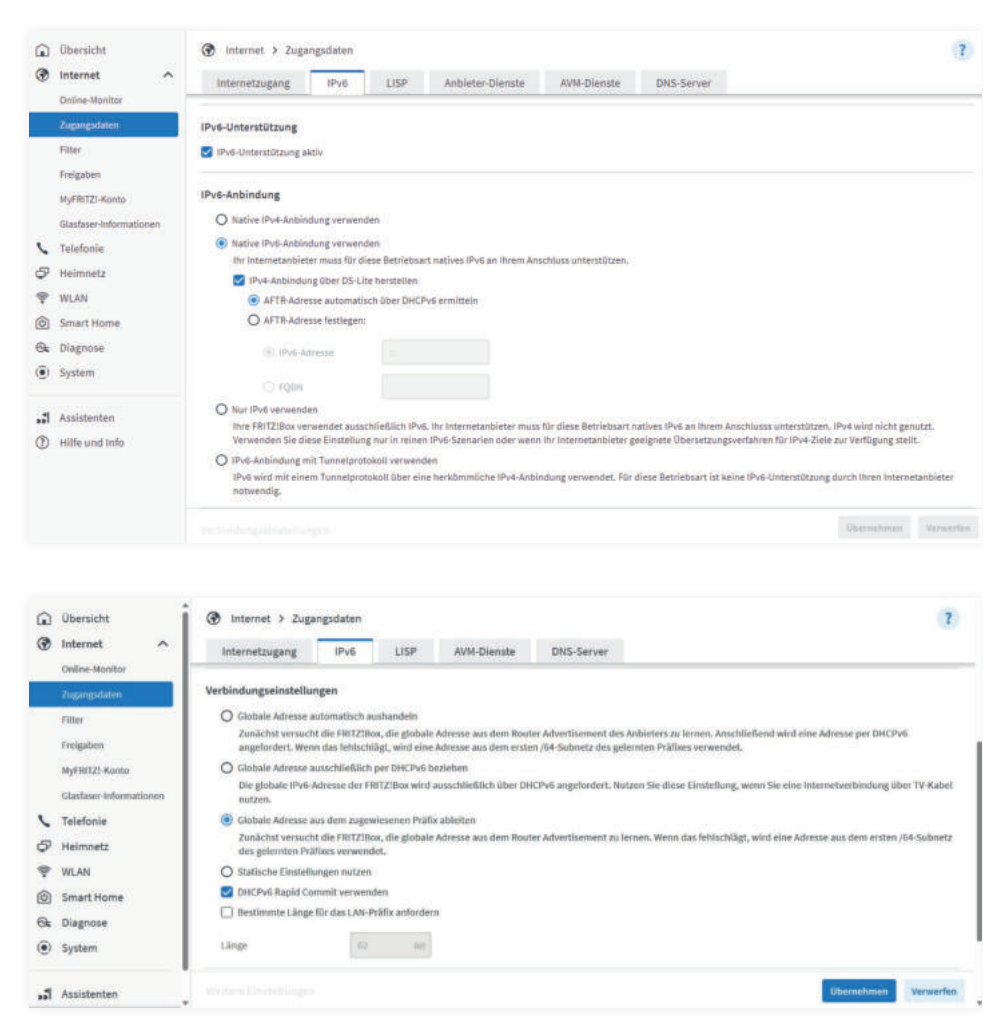

Speichern Sie die Einstellungen mit einem Klick auf "Übernehmen".

Sofern Sie das Produkt "Dynamische IPv4" nutzen ist die Einrichtung bereits mit Schritt 4 abgeschlossen.

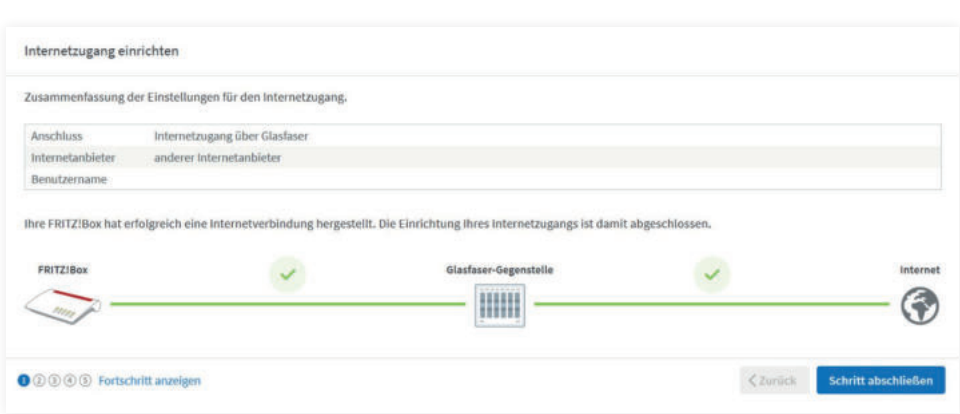

Wenn Sie nachträglich eine Rufnummer einbinden möchten, befolgen Sie die Schritte aus "Einrichtung der Telefonie".

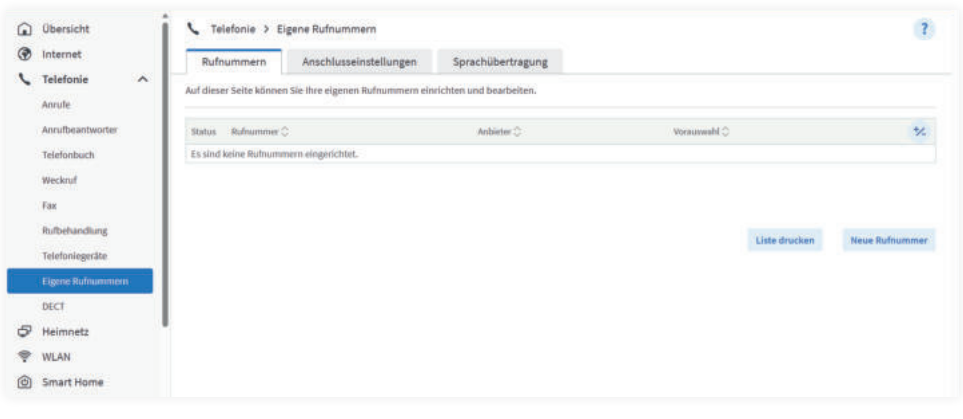

**Hinweis:** Die bereitgestellten Informationen zur Konfiguration von Routern dienen ausschließlich als allgemeine Unterstützung, ohne dass wir für deren Aktualität eine Haftung übernehmen. Wir weisen darauf hin, dass Sie sich im Zweifelsfall beim Hersteller des Routers oder einem autorisierten Fachmann informieren sollten, da die Aktualität und Genauigkeit der bereitgestellten Informationen nicht garantiert werden kann.

#### **Telefonie** Einrichtung der Telefonie

Ť  $\hat{\phantom{a}}$ 

Sofern Sie eine Rufnummer nutzen, fügen Sie diese mit einem klick auf "Neue Rufnummer einrichten" hinzu. Andernfalls überspringen Sie diesen Schritt und fahren mit Schritt 6 fort.

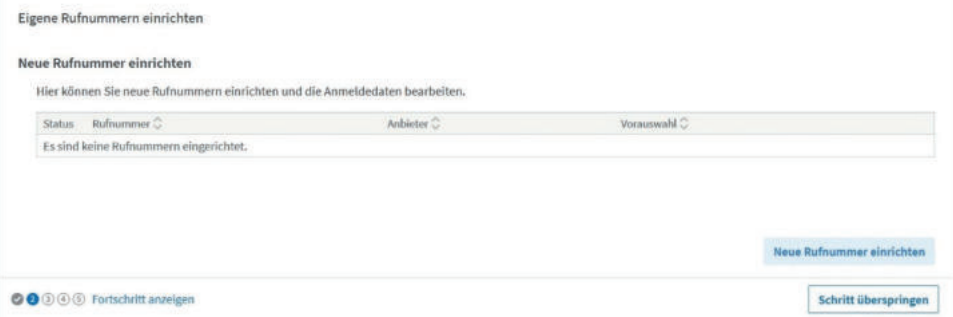

Tragen Sie Ihre Rufnummer vollständig, inkl. Vorwahl, in das Feld "Rufnummer für die Anmeldung" ein. Das Feld "interne Rufnummer in der Fritz!Box\*\*" befüllen Sie ohne Vorwahl. Klicken Sie anschließend auf "Weiter".

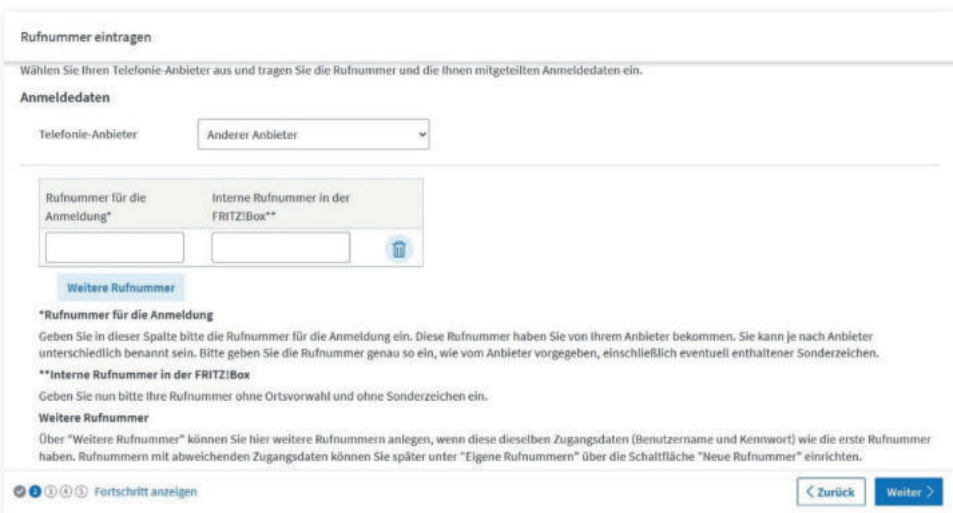

Befüllen Sie anschließend die Felder "Benutzer", "Kennwort" und "Registrar" mit den Ihnen mitgeteilten Angaben aus dem Schreiben "Ihre Zugangsdaten" (Schritt 2).

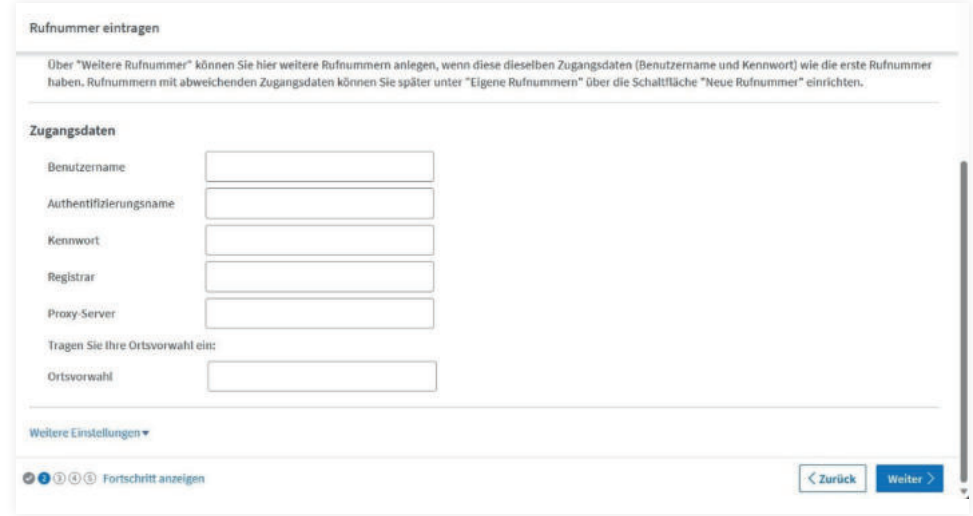

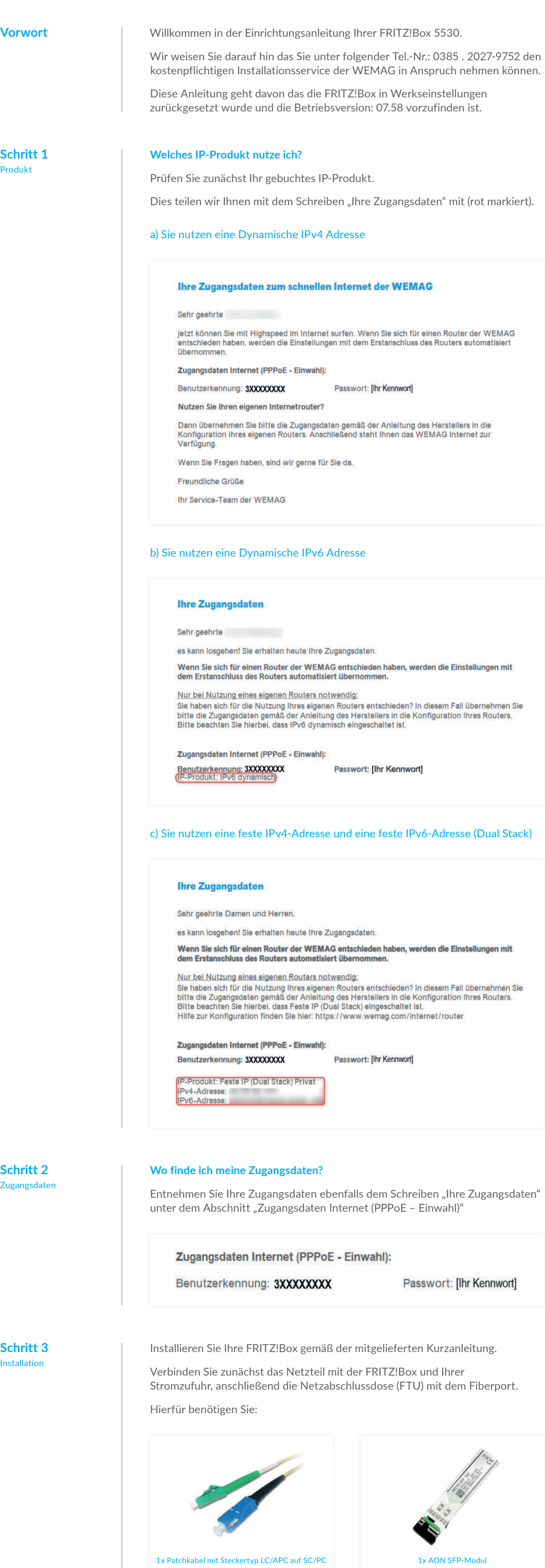

#### **Einrichtung bei Dual-Stack**

#### **Einrichtung bei Dynamischer IPv6**

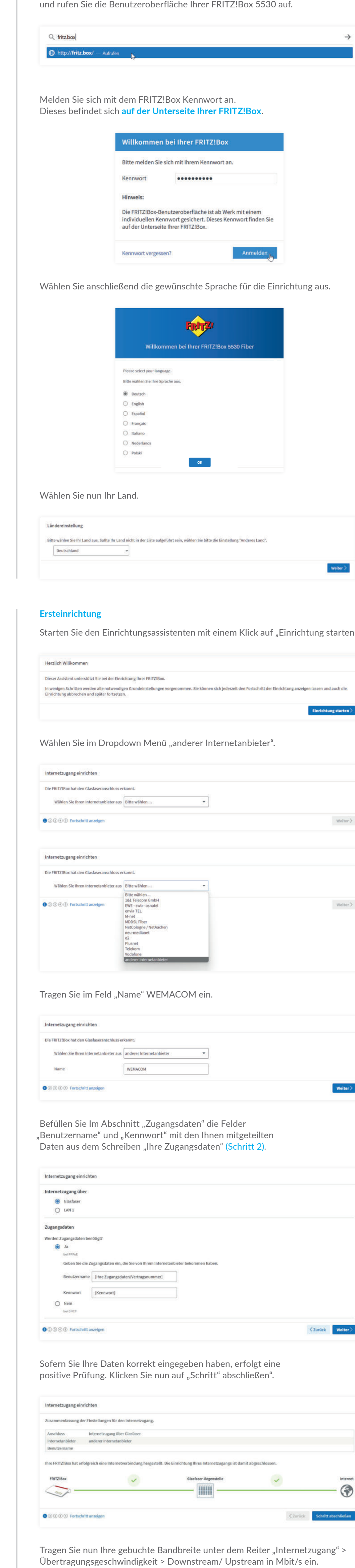

#### **Einrichtung bei Dynamischer IPv4**

#### **Nachtrag Telefonie**

### **Nachtrag WLAN**

Um Ihre WLAN-Einstellungen individuell zu konfigurieren finden Sie Im Hauptmenü der FRITZ!Box unter dem Reiter "WLAN" > "Sicherheit" > "WLAN-Netzwerkschlüssel", dort haben Sie die Möglichkeit ein von Ihnen bestimmten Kennwort zu setzen.

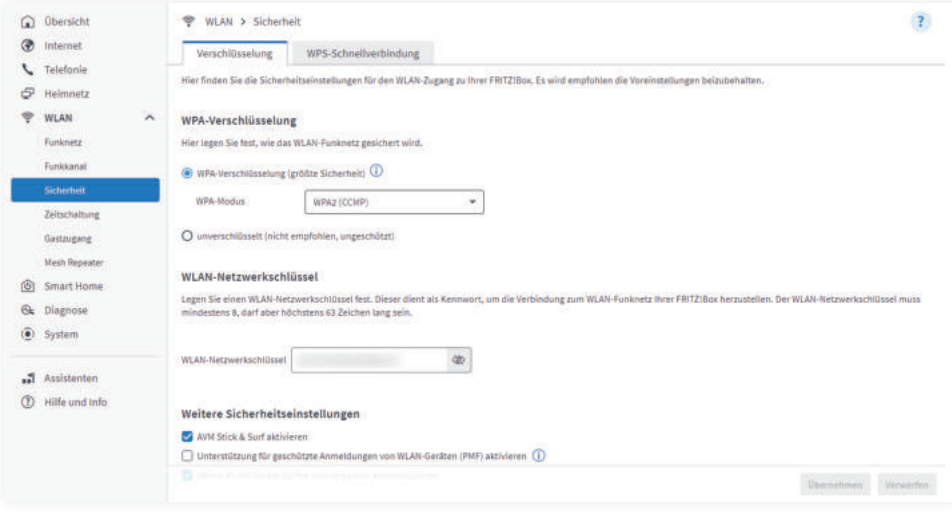

Speichern Sie Ihre Eingabe mit einem Klick auf Weiter.

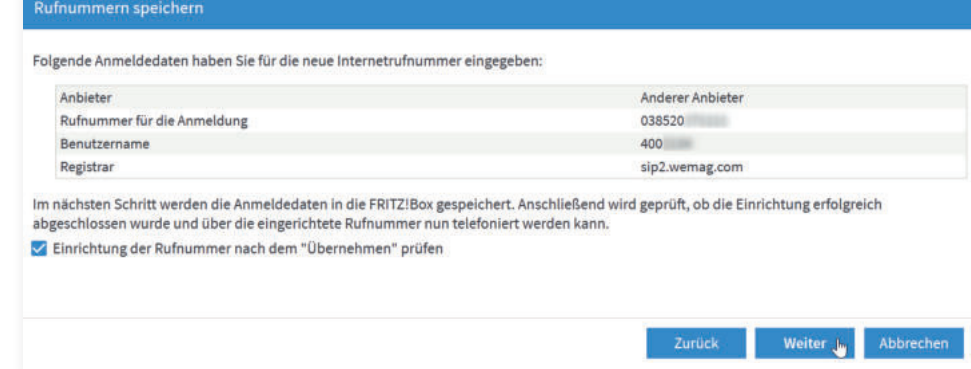

Ihre Daten werden abschließend Richtigkeit geprüft.

#### Rufnummern prüfen Folgende Anmeldedaten haben Sie für die neue Internetrufnummer eingegeben: Anbieter Anderer Anbieter Rufnummer für die Anmeldung 038520271111 4002134 Benutzername Registrar sip2.wemag.com Die Anmeldedaten wurden gespeichert. Die Prüfung der Telefonie läuft...

Zurück Weiter Abbrechen

 $\left| \mathbf{2} \right\rangle$ 

## **WEMAG**

# **FRITZ!Box 5530**

Installation und Ersteinrichtung

#### **Schritt 6** WLAN

#### **WLAN** WLAN-Einstellungen

Sie haben die Möglichkeit im Schritt 3 Ihre WLAN-Einstellungen anzupassen. Wir gehen an dieser Stelle nicht weiter auf die Konfigurationsmöglichkeiten ein und klicken auf "Schritt abschließen". Sie haben im Nachgang dennoch die Möglichkeit diese Einstellungen individuell anzupassen.

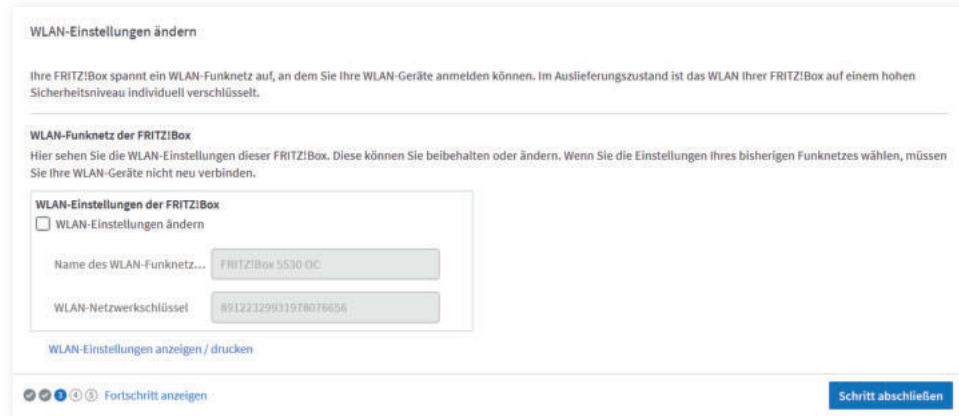